## **Sådan kommer du hurtigt og nemt igang**

**Vi håber du kommer til at være lige så begejstret for dit nye stegetermometer som vi selv er. Derfor ville vi også sikre os at du kommer i gang med madlavningen hurtigst muligt. Udover manualen som følger med produktet, har vi lavet en lille extra guide til hvordan du hurtigst og nemmest får dit nye bluetooth termometer sat op.**

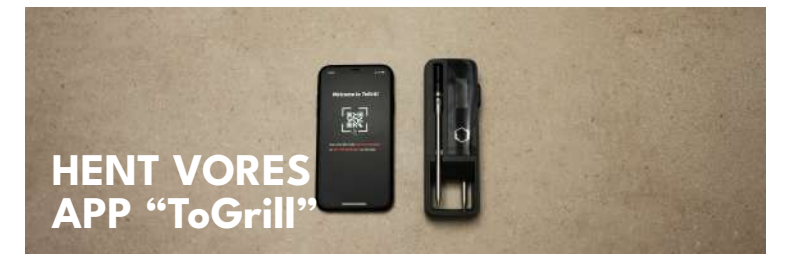

Start med at hente vores gratis app "ToGrill". Du kan søge på navnet direkte i Appstore eller Google Play. Du kan også scanne følgende QR-kode med standard kamera-app'en på din smart phone. Når du har hentet ToGrill og åbnet den, skal man give forskellige tilladelser for at opnå bedste funktionalitet. Sørg også for at Bluetooth er aktiveret på din smart phone. Du vil blive mødt af en velkomstskærm og er nu klar til at oprette forbindelse med dit nye stegeter mometer.

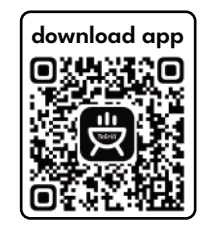

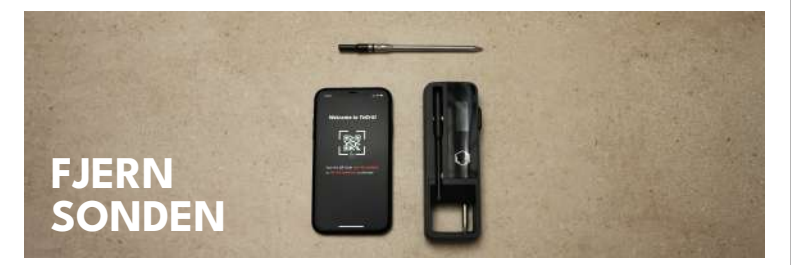

På termometerets 'dock', altså hovedenheden, skal du nu fjerne en eller alle sonder fra docken som vist på billedet. Hvis du har vores termometer med 2 sonder, vil du finde sonde nummer 2 på bags iden af produktet.

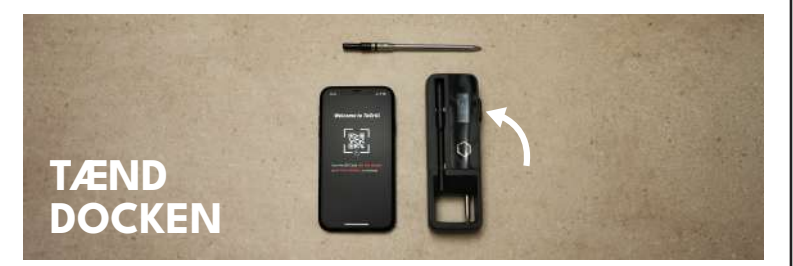

Nu kan man tænde på docken ved hjælp af multi-funktionsknappen på højre side af produktet som vist med den hvide pil. Der skal trykkes og holdes nede i cirka 2 sekunder før termometeret tænder. Du vil få feedback på dette ved at den lille skærm tænder og der kommer en lyd.

## Bonus tip:

Trin 2 og 3 er efter fuldendt forbindelse, den helt samme fremgangsmåde som du skal tænde termometeret på, når du skal i gang med at lave nogle lækre retter. Termometeret slukker nemlig automatisk når sonden/son derne er tilbage på plads! Det vil altså ligge tændt i skuffen og miste alt sin strøm til næste gange du skal i gang med madlavningen.

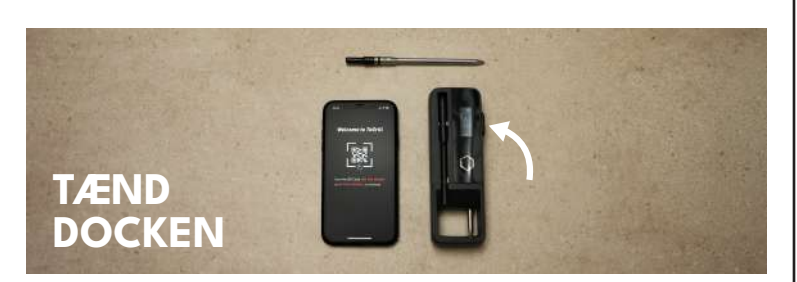

På telefonen skal du nu færdiggøre opsætningen. Du vil få anvisninger i ToGrill, men kan fortsat følge med her. Tryk på QR-koden på skærmen som vist med den hvide pil. Dette vil ændre din telefons skærm til et scannings vindue.

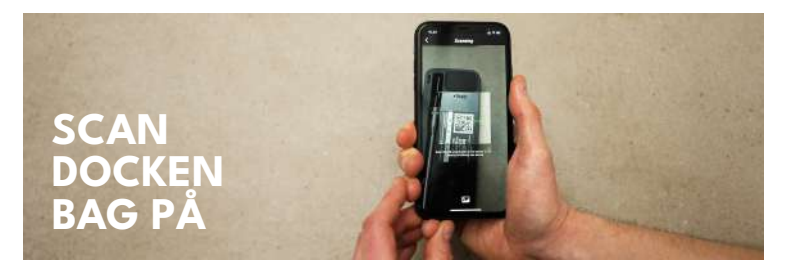

På bagsiden af docken vil du finde en aktiverings QR-kode som du skal scanne med ToGrill appen. Det er vigtigt at man ikke scanner koden i andre apps end ToGrill.

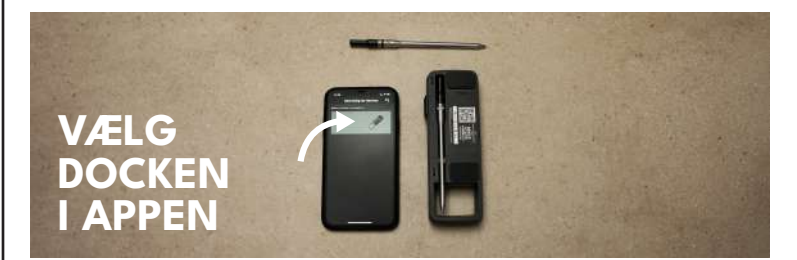

Når koden er scannet korrekt, vil der automatisk blive skiftet til et nyt vindue i ToGrill appen. Her vil tilgængelige enheder dukke op efter et kort øjeblik. Vælg den enhed som viser docken, magen til på billedet hvor den hvide pil viser.

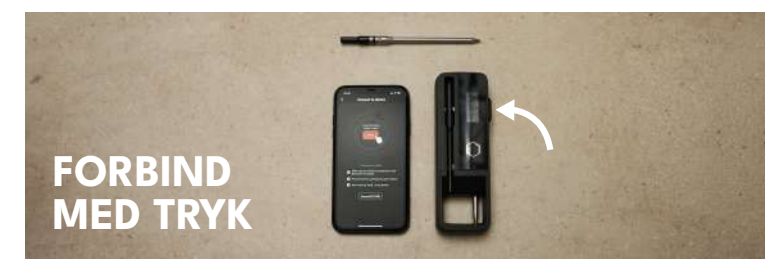

Nu vil ToGrill appen vise at forbindelsen er ved at blive oprettet. For at bekræfte oprettelsen skal du foretage et kortvarigt tryk på multi-funktion sknappen. Knappen finder du igen på højre side af docken som vist af den hvide pil på billedet. Efter et øjeblik er oprettelsen fuldendt og forbindelsen er oprettet.

Når først forbindelsen er oprettet så husker både termometer og ToGrill din telefon. Du kan derfor gå direkte i gang med madlavningen eller du kan lære mere om alle funktioner på termometeret ved hjælp af vores manual.